## **Die wichtigsten Änderungen – Ausgabe 2.10**

**Neues Aussehen der MultiLine Bildschirme – eine fortschrittlichere Ansicht** 

*Die MultiLine Bildschirme werden aufgefrischt! Nach 6 Jahren verleihen wir ihnen eine neue Frische, die Ansicht wird klarer und benutzerfreundlicher.* 

### Einleitung

Ab dem 16ten März 2015 bekommen alle MultiLine Benutzer die neuen Bildschirme automatisch angezeigt. Hierfür ist kein Eingreifen der Benutzer erforderlich. Der Übergang ist automatisch und absolut transparent für die MultiLine Benutzer.

### **Die 7 wichtigsten Punkte der neuen MultiLine Bildschirme :**

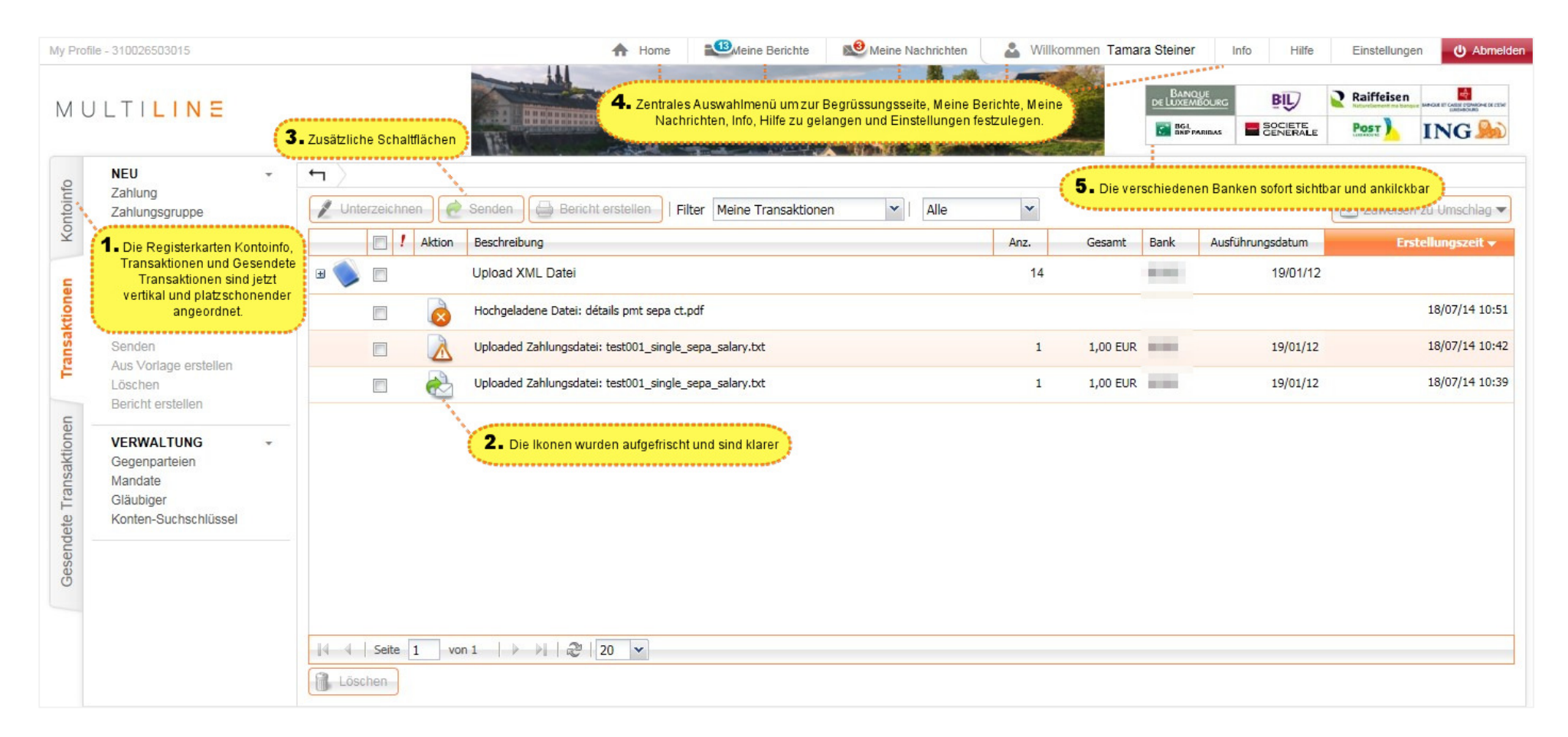

**1. Vertikale Registerkarten:** die 3 Registerkarten Kontoinfo, Transaktionen und Gesendete Transaktionen sind von nun an vertikal und nicht mehr horizontal angebracht, was die Ansicht übersichtlicher macht.

#### **2. Neue überarbeitete Ikonen**

Neue Ikonen für :

### **Transaktionen Datei abgelehnt : fehlende/fehlerhafte DatenDateifehler : Upload annehmen/ablehnenUnterschrift unzureichendUnterschrift aureichend Unterschrift erstellen**

#### **Gesendete Transaktionen**

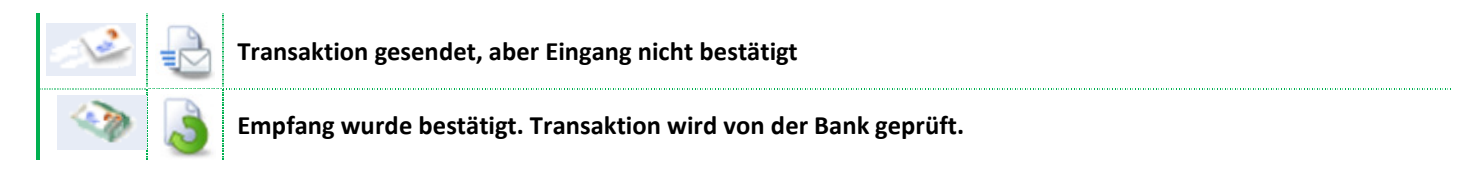

Diese Schritte sind falkutativ :

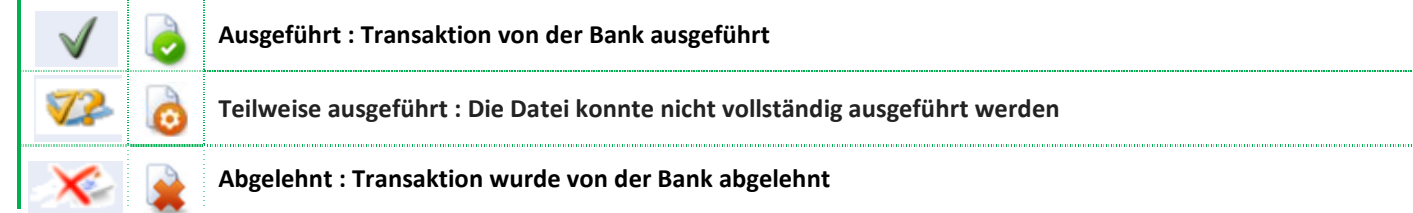

Vorstellung der neue Bildschirme R2.10

### MUITIINE

**3. Zusätzliche Schaltflächen:** die wichtigsten Funktionen pro Bildschirm sind von nun an mittels der verschiedenen Schaltflächen in der jeweiligen Ansicht verfügbar. Um Bedienungsfehler zu vermeiden, wird die Schaltfläche "Löschen" immer darunter angezeigt

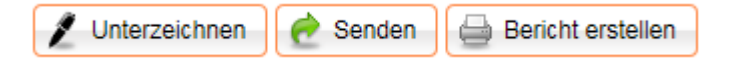

**4. Zentrale Menüleiste:** ein neues zentrales Auswahlmenü welches die Einstellungen anzeigt, das Abrufen der Berichte und Nachrichten ermöglicht, sowie eine Schaltfläche Zurück zum Begrüssungsbildschirm und Abmelden anbietet, ist jetzt sichtbar. Die Wechselkurse werden unter der Schaltfläche Info angezeigt. Diese Menüleiste steht im MultiLine jederzeit zur Verfügung.

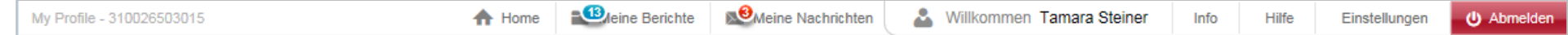

**5. Logos von Banken:** alle Banken können von nun an im MultiLine angeklickt werden. Ein Klick auf das Logo der Bank genügt um sich sofort alle Dienste dieser Bank anzeigen zu lassen. Es unterliegt der Bank die Liste der Optionen im Auswahlmenü zu einem späteren Zeitpunkt zu erweitern oder zu reduzieren.

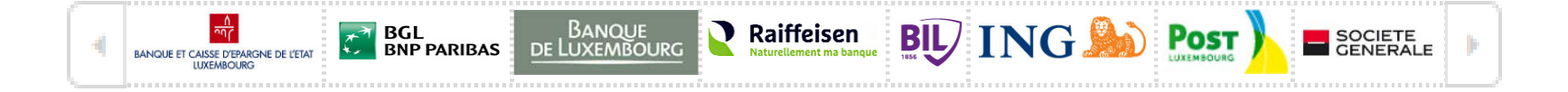

### MUITILINE

**6. Tasten « Tab » und « Enter » um schneller zu arbeiten**: Einige gebrauchen eher die Taste *Tab* oder andere Schnelltasten, anstatt zu klicken um Zahlungen einzugeben. Ab jetzt genügt ein Drücken der *Enter* Taste um den Befehl der aktiven (farbigen) Schaltfläche auszulösen.

If you select a button with the *Tab* key, you activate the execution of the function of the button by clicking on *Enter* and not the standard button colored:

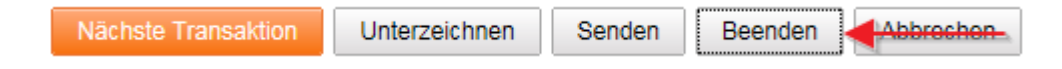

#### **7. Alles auswählen beim Upload der Dateien:**

Ein Klick auf die Überschrift der Kolonne "Freigegeben"oder "Details ausblenden" genügt um die Funktion für alle upgeloadeten Dateien bei der Vergabe der Attribute zu aktivieren.

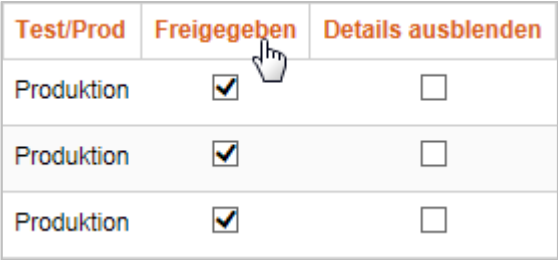